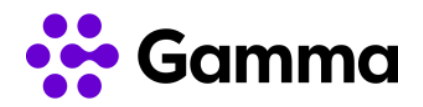

# **Integración CRM Zoho**

## **Manual de usuario**

#### Contenido

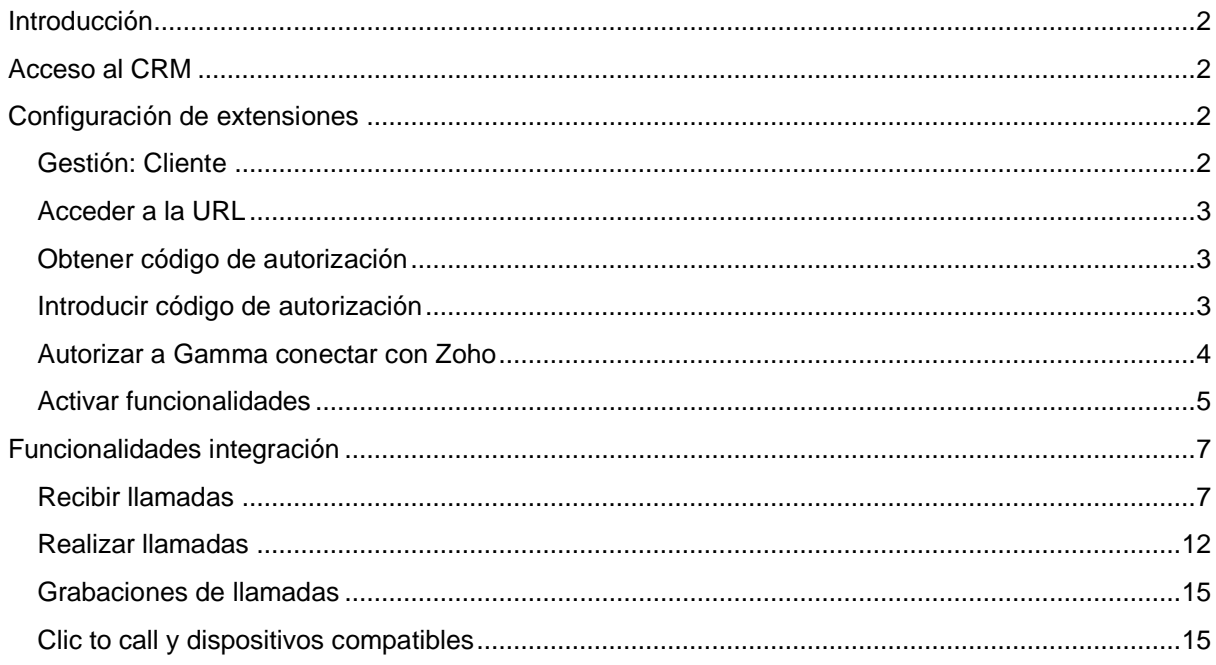

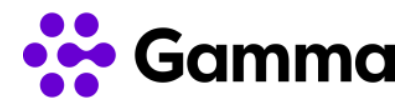

### <span id="page-1-0"></span>Introducción

En este manual se detalla cómo realizar la integración con el servicio Centrex, en concreto extensiones de la centralita con el CRM de Zoho y la visualización de todas las funcionalidades de la integración con Gamma.

### <span id="page-1-1"></span>Acceso al CRM

Zoho le facilitará los datos de acceso a su CRM a través de la URL <https://www.zoho.com/crm/login.html> en el que deberá introducir su correo electrónico y contraseña.

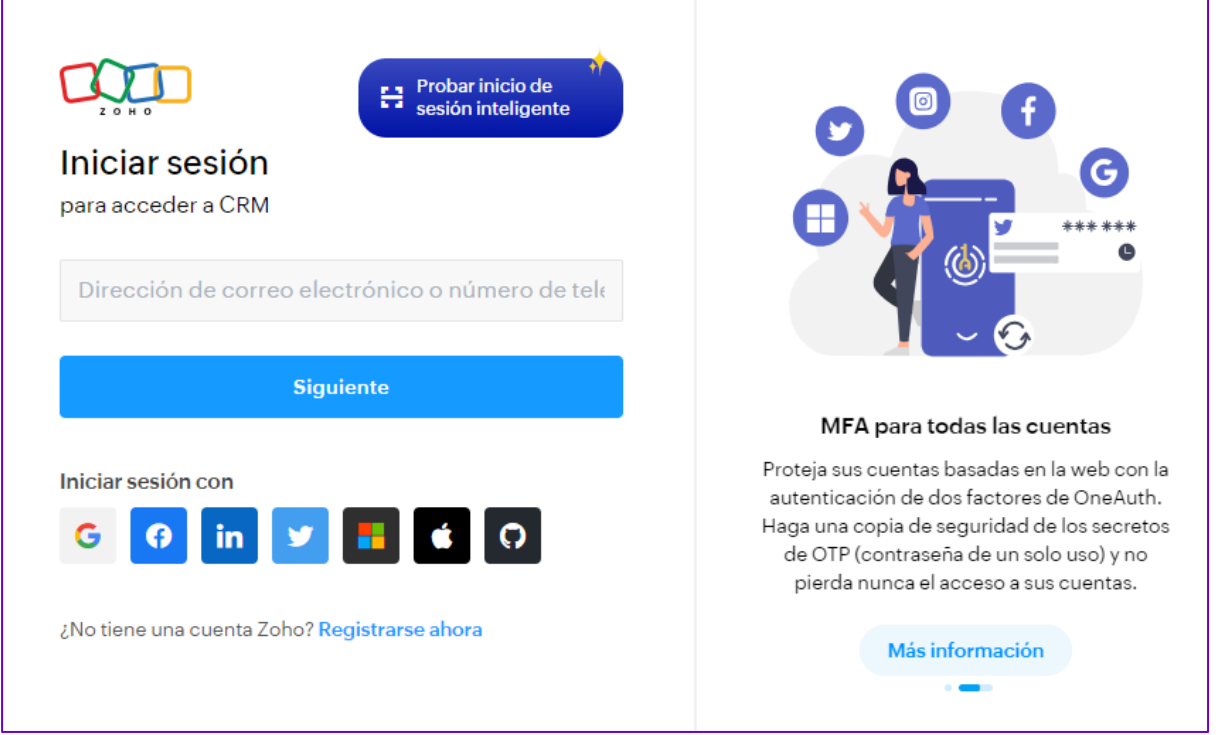

## <span id="page-1-2"></span>Configuración de extensiones

#### <span id="page-1-3"></span>Gestión: Cliente

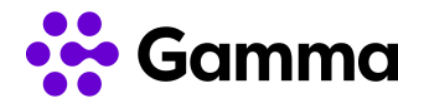

#### <span id="page-2-0"></span>Acceder a la URL

Cada usuario de Zoho deberá acceder a una URL única para autorizar a Zoho la integración con Centrex. Estas URL son generadas por Gamma y entregadas a cliente mediante un correo electrónico.

#### <span id="page-2-1"></span>Obtener código de autorización

Al entrar en la URL asignada, la siguiente interfaz nos informa de nuestro código de autorización que deberemos ingresar a posterior en Zoho:

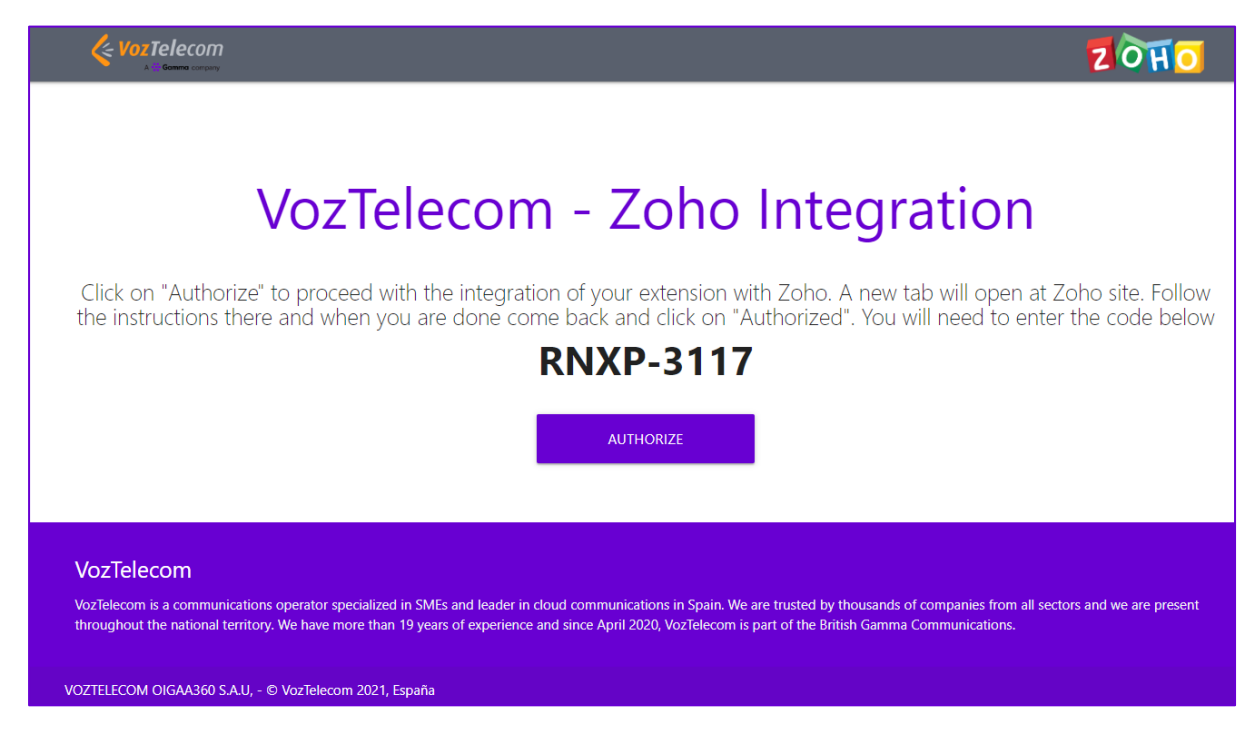

Anotar el código y pulsar sobre "AUTORIZAR" para abrir de manera automática en otra pestaña del navegador la interfaz de Zoho para introducir el código de la ventana anterior.

#### <span id="page-2-2"></span>Introducir código de autorización

En la siguiente interfaz, Zoho solicita el código obtenido en el paso anterior: Obtener código de autorización. Si no lo tenemos anotado, podemos volver a la otra pestaña del navegador para consultar.

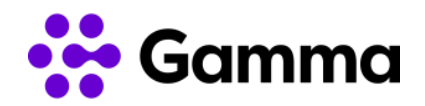

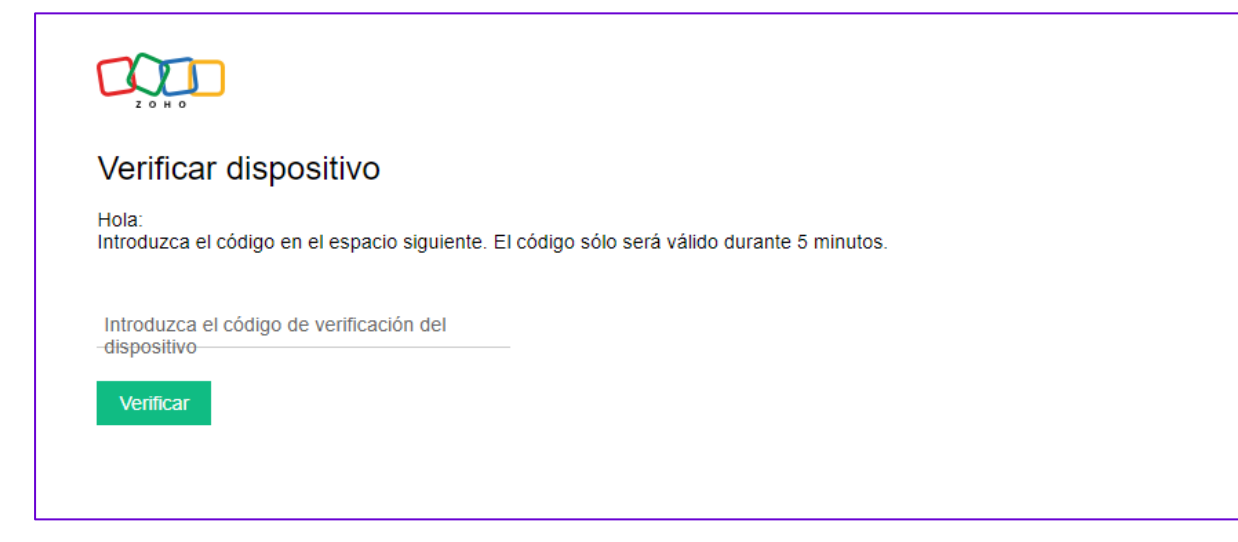

#### <span id="page-3-0"></span>Autorizar a Gamma conectar con Zoho

Zoho identificará el código otorgado, y solicitará al usuario autorizar a VozTelecom para interactuar con su plataforma.

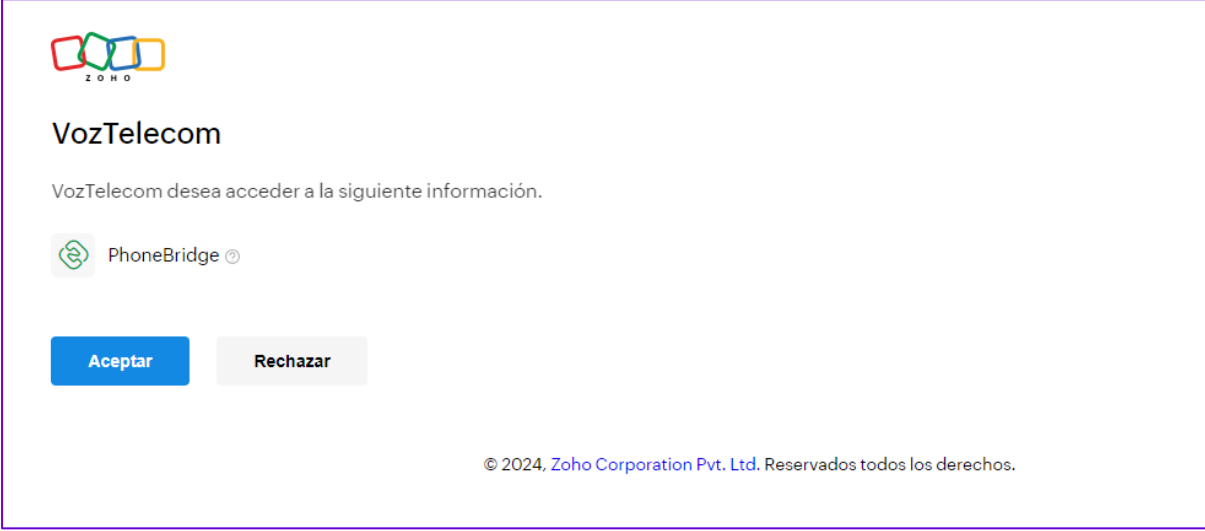

A continuación, podremos cerrar la ventana y volver a la ventana original

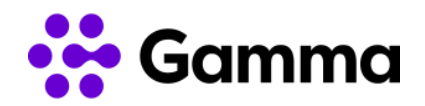

## $CDD$ VozTelecom ¡Eso funcionó!<br>El dispositivo ha sido aprobado. Ahora puede comenzar a analizar sus datos. © 2024, Zoho Corporation Pyt. Ltd. Reservados todos los derechos.

#### <span id="page-4-0"></span>Activar funcionalidades

Una vez realizada toda la gestión con Zoho, pulsamos de nuevo el botón **AUTORIZAR**.

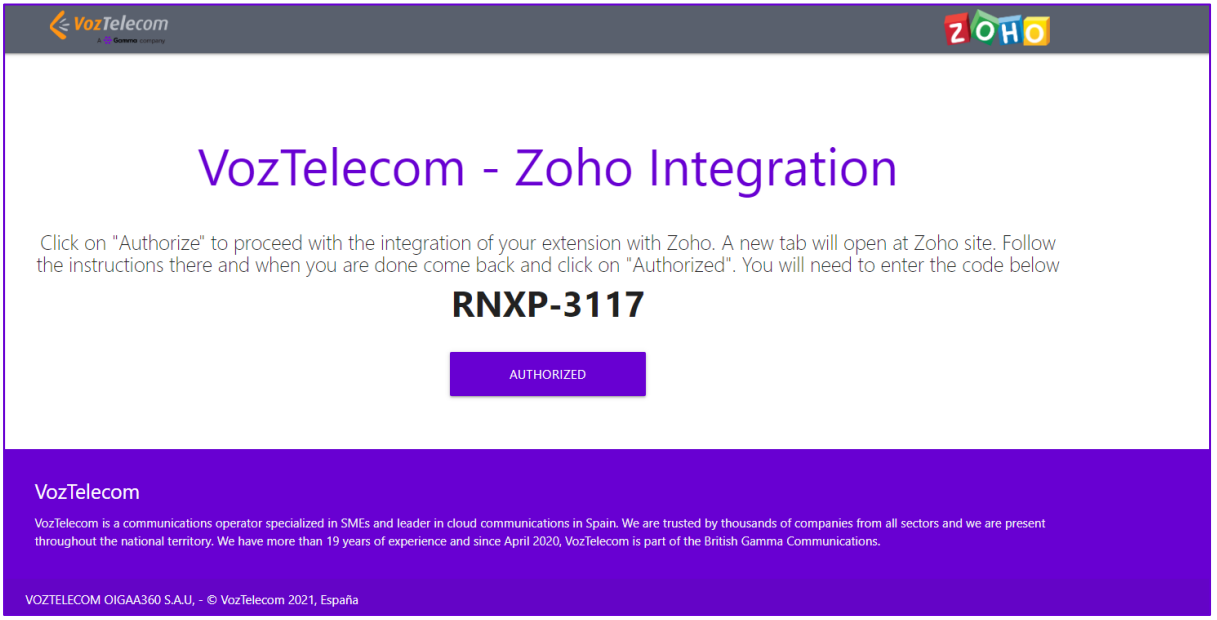

La página cargará de nuevo mostrando las funcionalidades disponibles:

Al pulsar ACTIVAR en Notificaciones de llamada, se recibirán las notificaciones de las llamadas entrantes y salientes de la extensión del usuario.

Un pop-up de confirmación aparecerá por pantalla, pulsar en el OK de la esquina inferior derecha para cerrar.

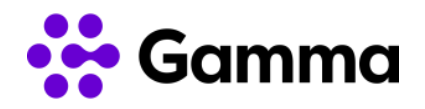

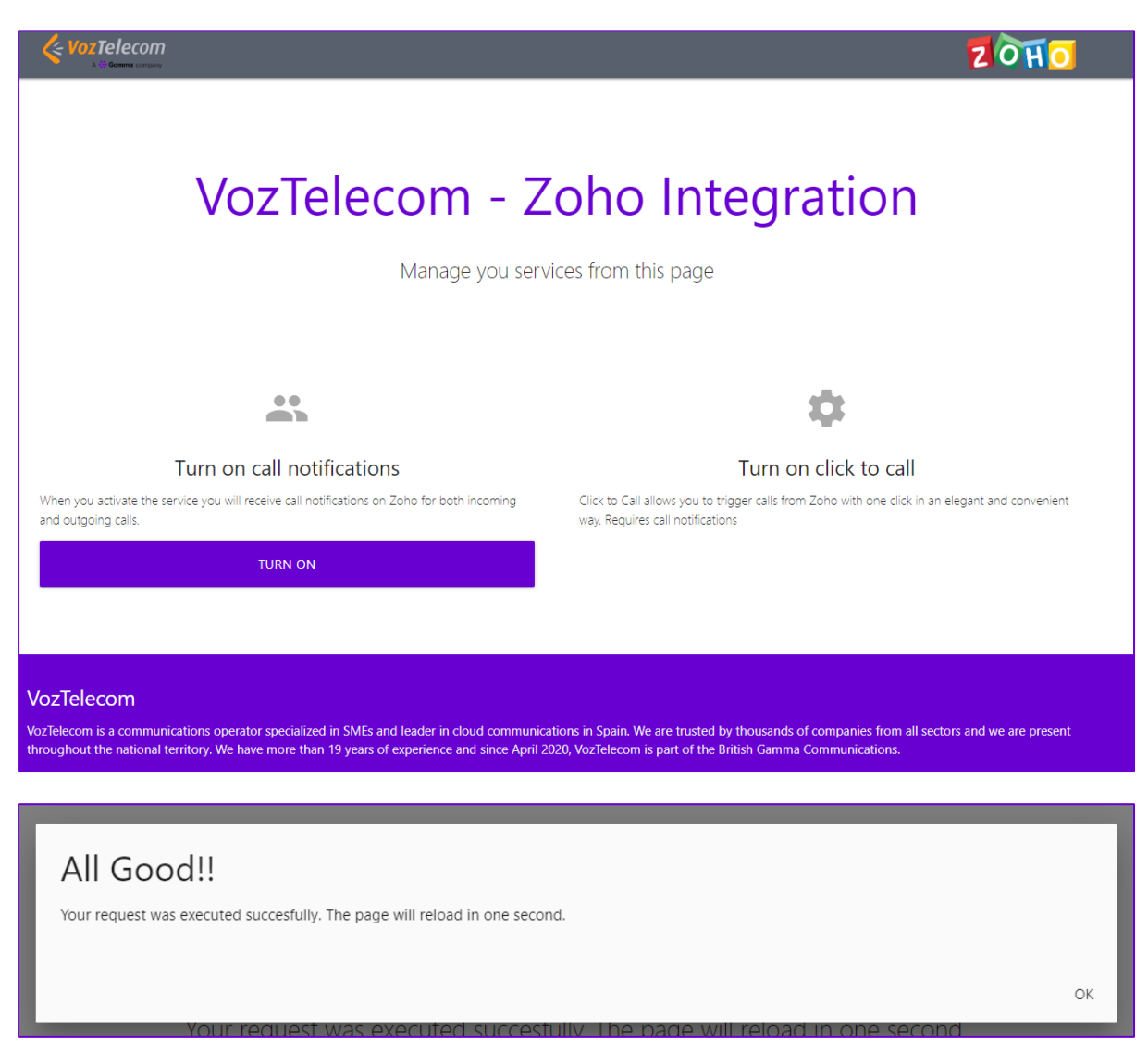

Una vez activadas las notificaciones, podemos activar o desactivar el clic to call.

● Notificaciones: nos informa de las llamadas entrantes o salientes mediante una ventana emergente.

● Clic to call: permite realizar llamadas mediante un clic, sin necesidad de introducir toda la numeración para llamar.

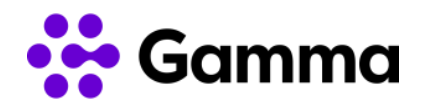

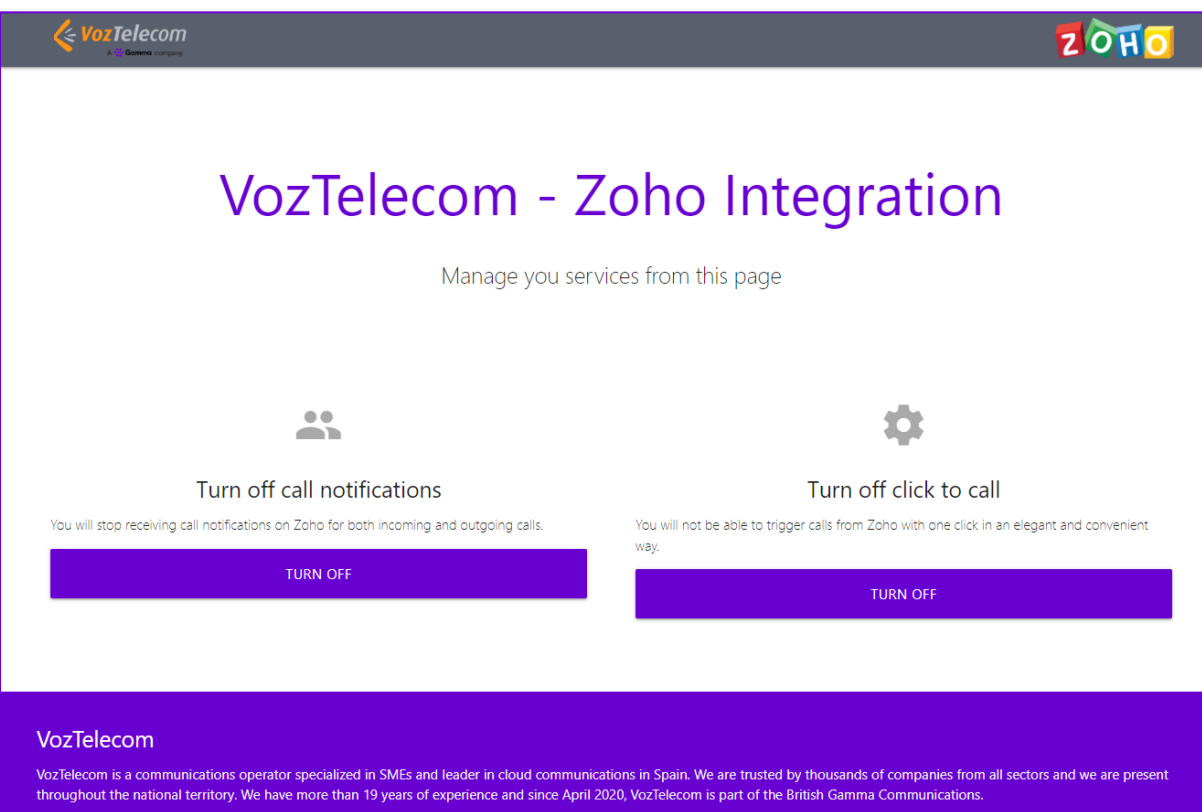

Una vez realizada la activación, ya se puede empezar a usar en Zoho las prestaciones de la integración.

## <span id="page-6-0"></span>Funcionalidades integración

A continuación, se detallan las funcionalidades de la integración mediante ejemplos para conocer en profundidad su funcionamiento.

#### <span id="page-6-1"></span>Recibir llamadas

En la recepción de llamadas aparecerá un pop-up de notificación indicando el número que está realizando la llamada, así como el nombre del contacto en caso de tenerlo registrado.

Hasta que no descolgamos con nuestro dispositivo configurado para recibir llamadas aparecerá el mensaje de "Llamando…"

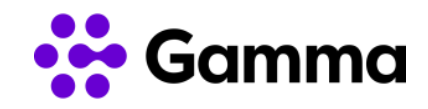

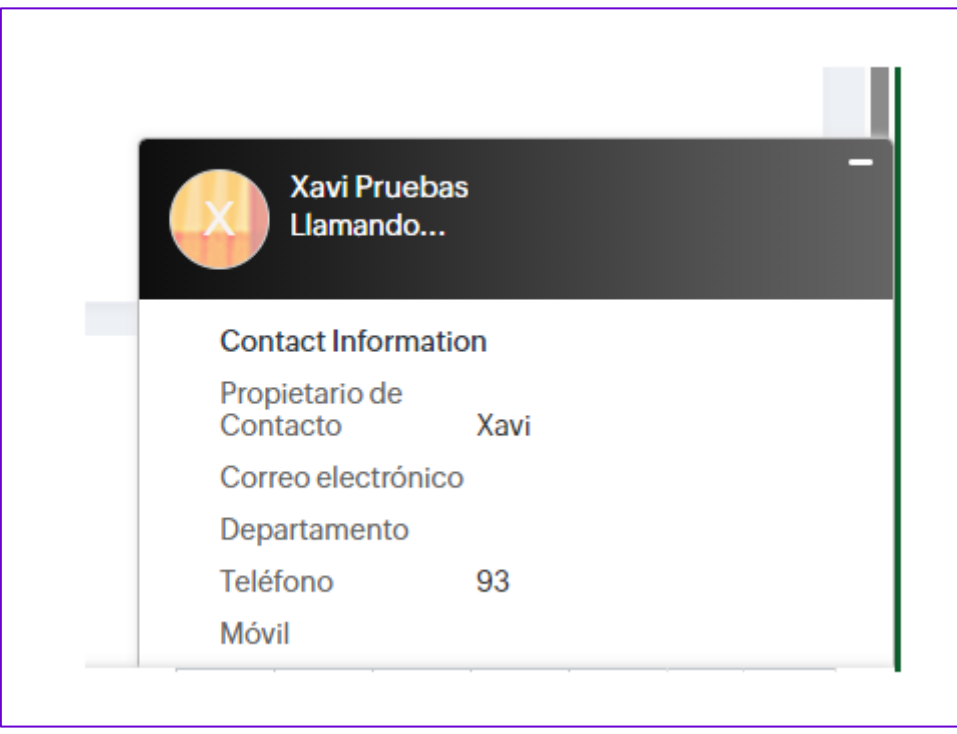

En el pop-up de notificación de llamada entrante, haciendo clic en el nombre del llamante se abre la ficha del cliente para poder dejar notas.

Una vez la llamada es descolgada (atendida por parte del usuario) empieza el contador de segundos de la llamada en curso. Mientras está en curso la llamada o una vez finalizada es posible añadir un comentario a la llamada en el apartado "Descripción de la llamada".

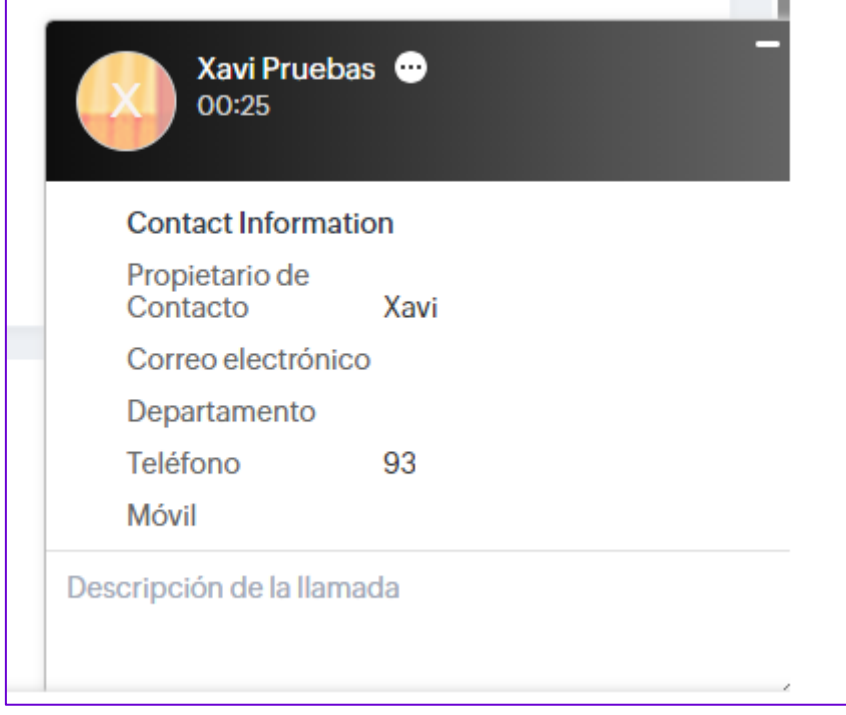

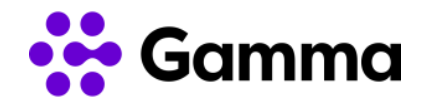

Una vez finalizada la llamada podemos seleccionar "Terminado" y en la propia ficha del contacto podremos visualizar el histórico de llamadas en la pestaña "Actividades cerradas" o "Actividades abiertas" dependiendo si hemos completado correctamente la llamada o por el contrario se ha incluido un recordatorio para volver a realizar la llamada.

También es posible una vez finalizada la llamada seleccionar en el apartado "Agregar" y veremos en el desplegable las opciones de "Llamadas", "Reuniones" y "Tarea".

Podemos generar recordatorios o seguimientos de cada llamada, directamente desde la ventana emergente. Se permiten realizar los siguientes seguimientos:

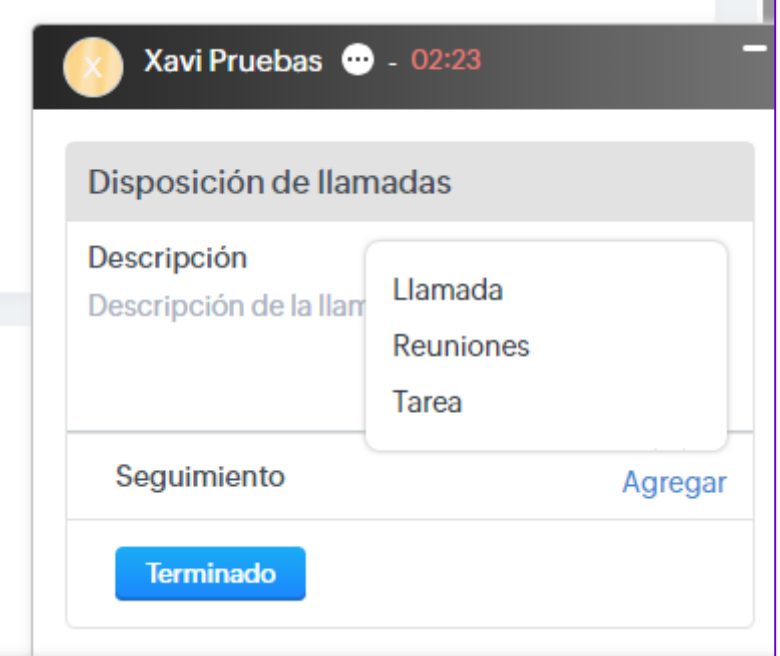

• Llamada: programar otra llamada para otro momento. Esta llamada podremos visualizarla después en la pantalla de inicio (configurando las vistas) o en el calendario de Zoho CRM.

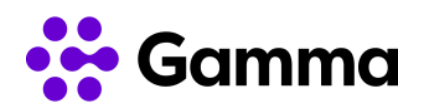

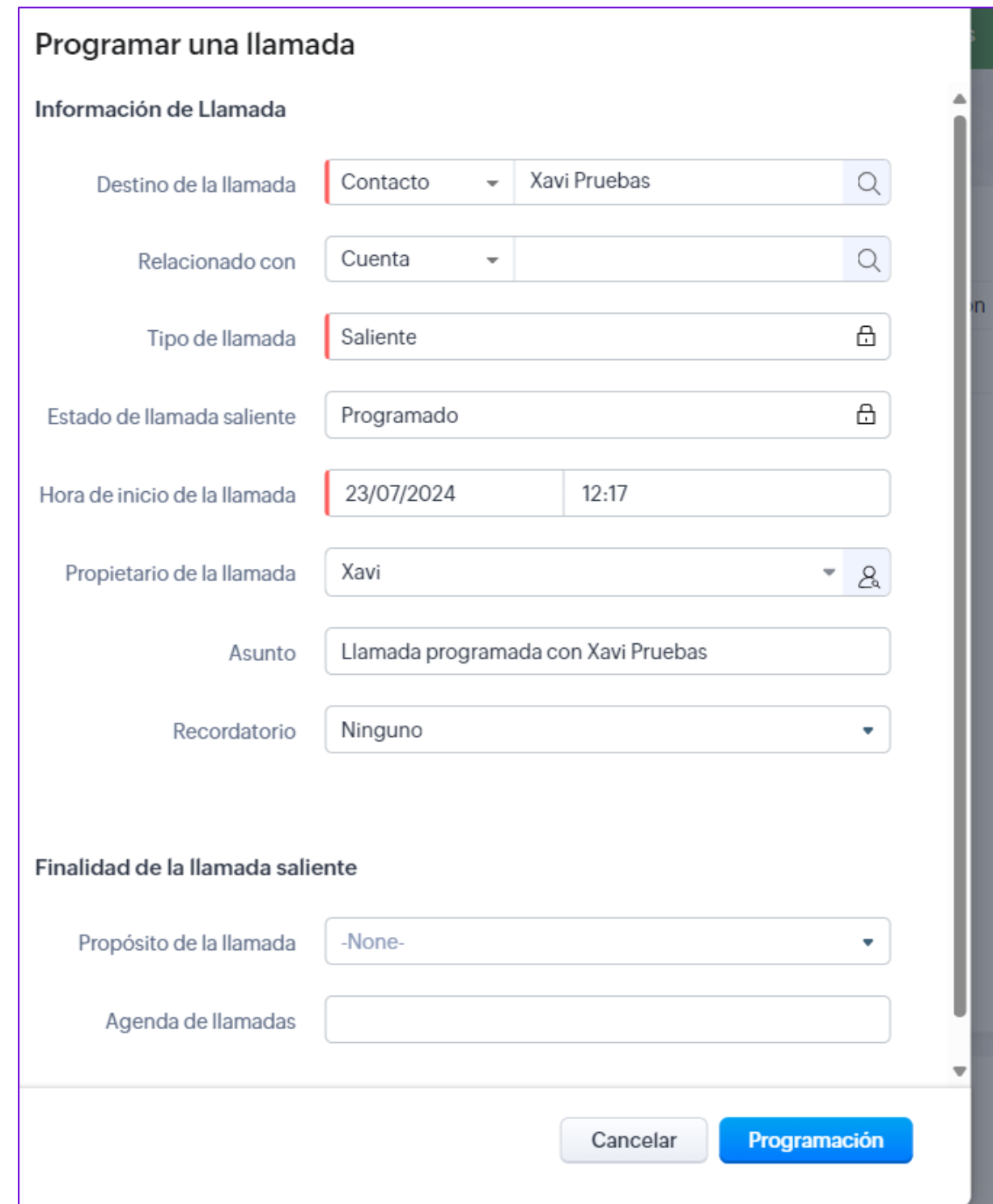

• Reuniones: en caso de que desde la llamada se genere una reunión, es posible agendar esta directamente.

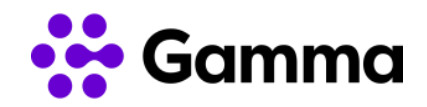

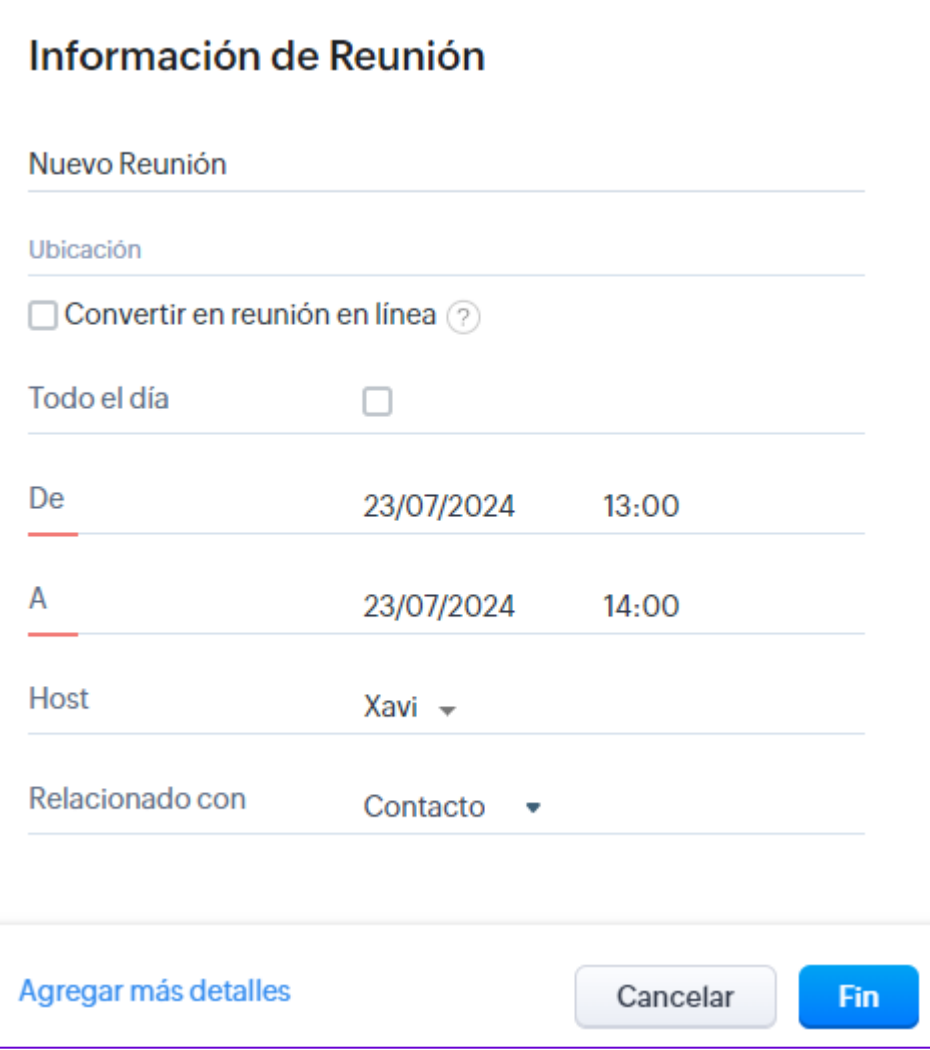

• Tarea: si generamos una tarea fijamos una acción a realizar a futuro. Esta tarea será un recordatorio que saltará el día indicado. Si se requiere también es posible fijar una hora de recordatorio y una alerta vía ventana emergente o vía email. Las tareas no finalizar hasta que el usuario no las marca como "Completadas".

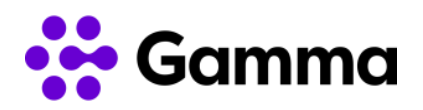

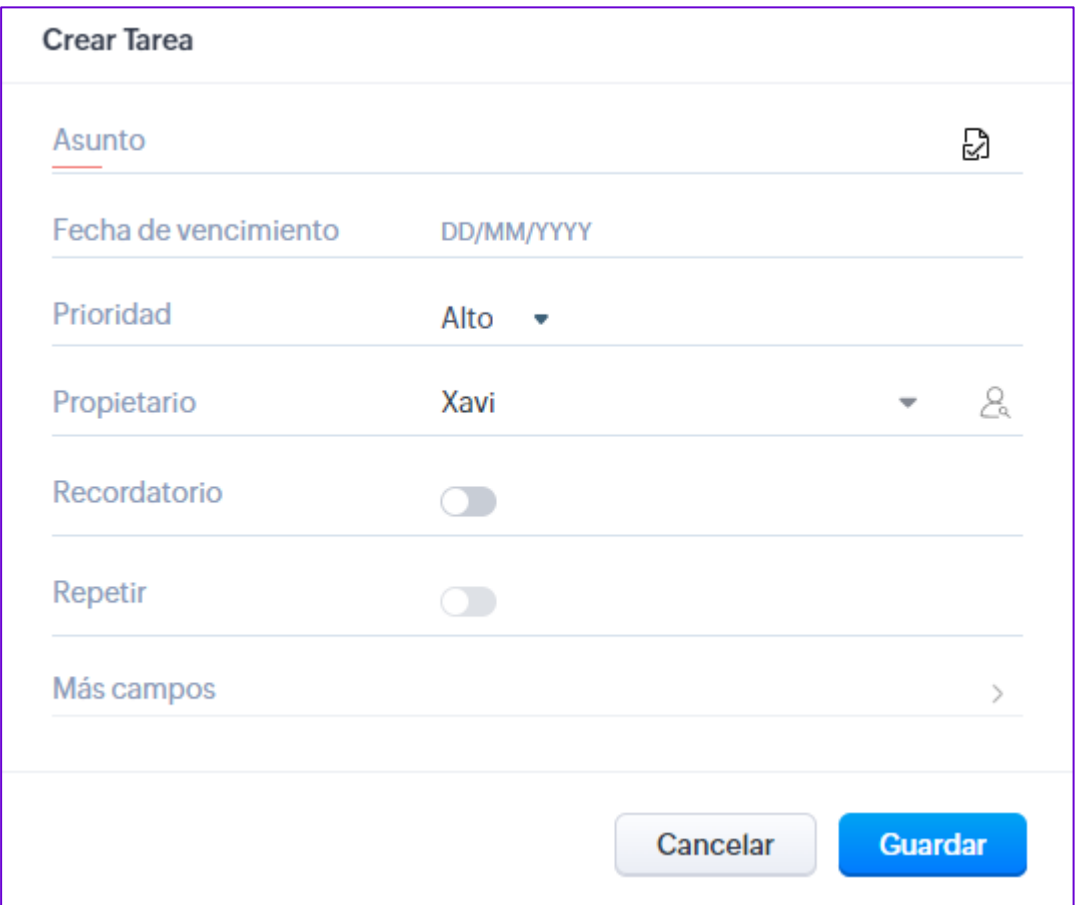

#### <span id="page-11-0"></span>Realizar llamadas

Accediendo al módulo "Contactos" podremos llamar a nuestros contactos que tengamos guardados. Es posible llamar también a los posibles clientes y en todos los apartados en los que exista un número de teléfono o en la opción "Llamada".

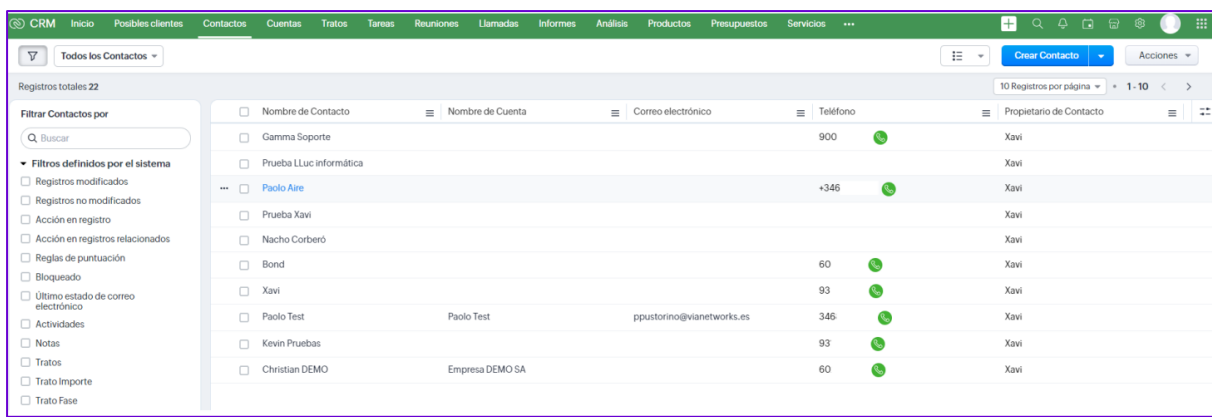

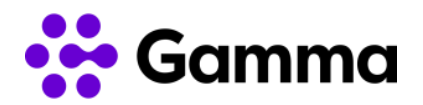

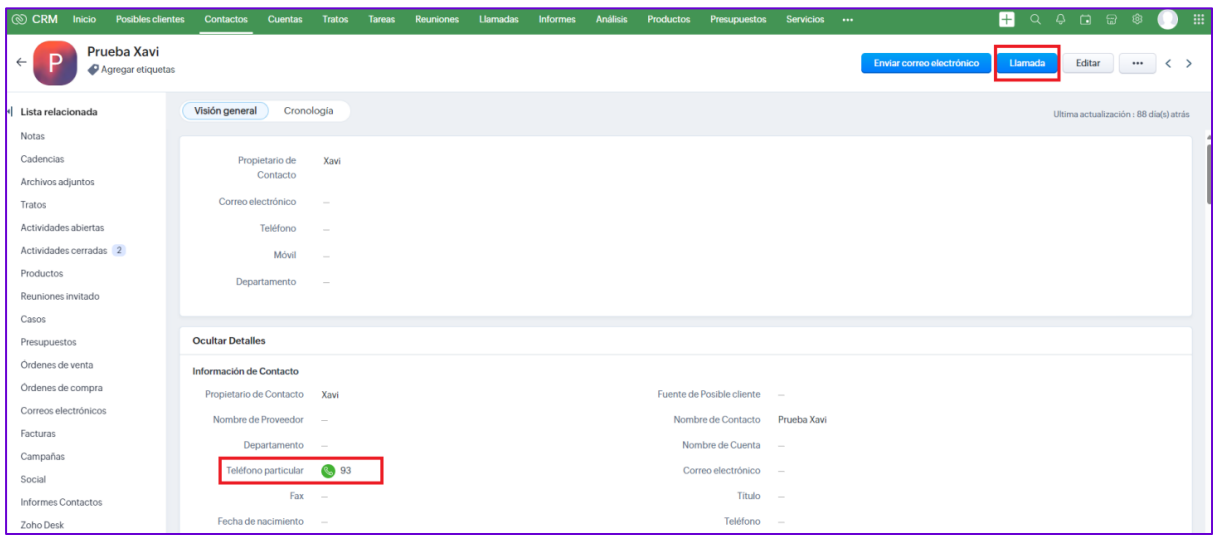

Automáticamente al lado derecho de nuestra pantalla veremos un pop-up emerger con la información de llamada como nombre de contacto, tiempo de llamada transcurrido, propietario del contacto, número de teléfono, así como información adicional de la ficha de contacto.

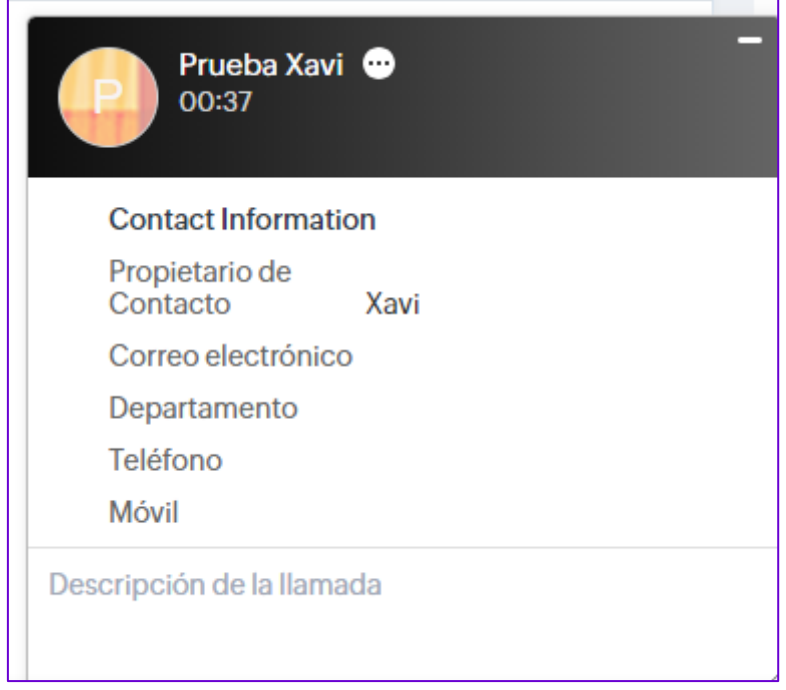

Mientras está en curso la llamada o una vez finalizada es posible añadir un comentario a la

llamada en el apartado "Descripción de la llamada" o seleccionando el icono **de la de al lado** del nombre del contacto "Agregar detalles de llamada".

Se abrirá una nueva ventana pudiendo seleccionar diferentes opciones en cuanto al motivo de la llamada como la finalidad y el resultado de la misma.

En el pop-up de notificación de llamada saliente, haciendo clic en el nombre del llamante se abre la ficha del cliente para poder dejar notas.

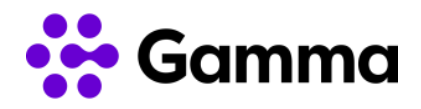

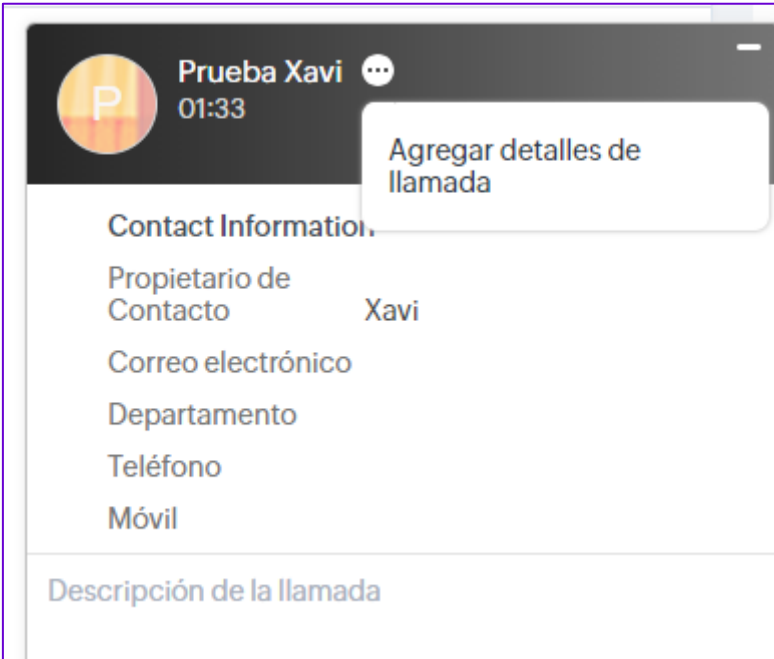

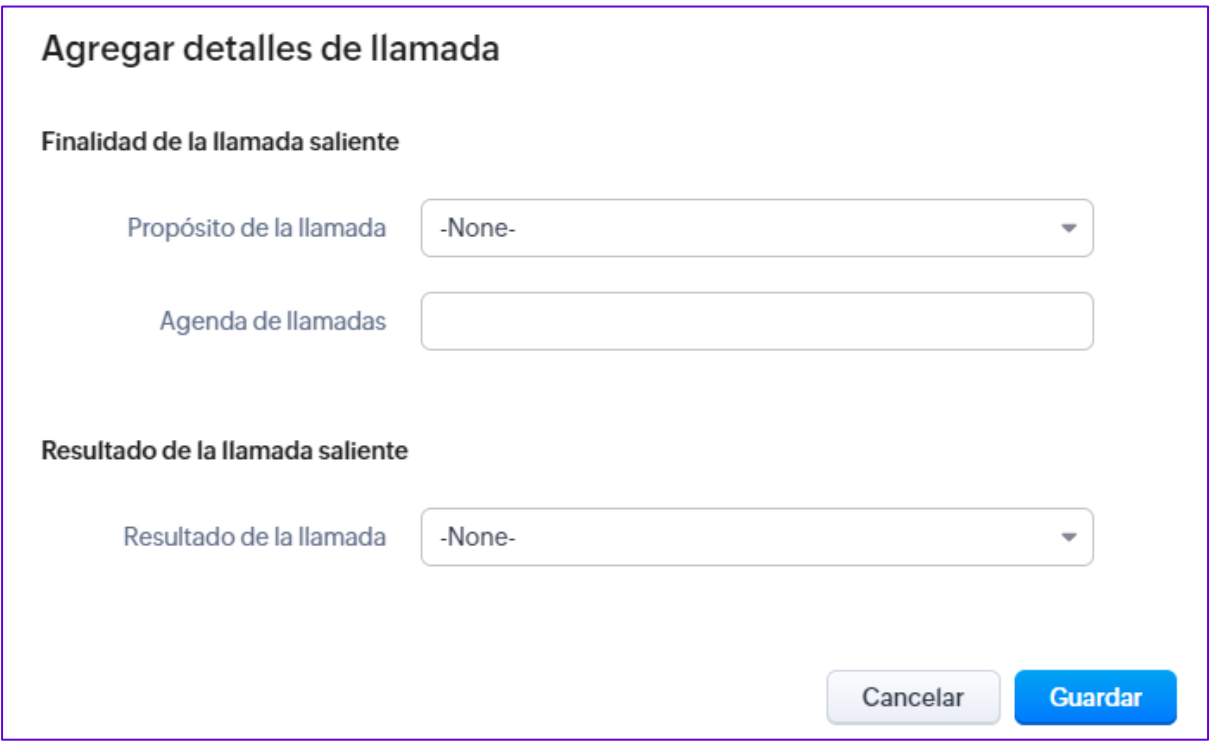

Una vez finalizada la llamada podemos seleccionar "Terminado" y en la propia ficha del contacto podremos visualizar el histórico de llamadas en la pestaña "Actividades cerradas" o "Actividades abiertas" dependiendo si hemos completado correctamente la llamada o por el contrario se ha incluido un recordatorio para volver a realizar la llamada.

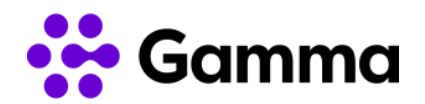

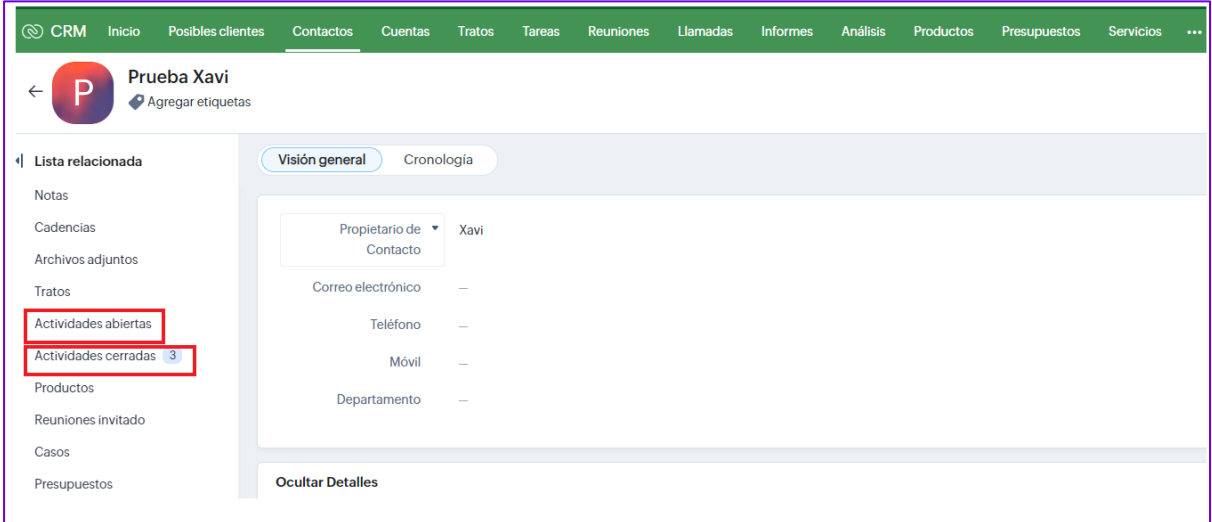

#### <span id="page-14-0"></span>Grabaciones de llamadas

Para visualizar las grabaciones de llamadas es necesario acceder a la ficha del contacto y visualizar el apartado de "Actividades cerradas o "Actividades abiertas" y hacer clic en una de las llamadas registradas ya sean recibidas o realizadas.

Se abrirá la actividad con información adicional como la hora e inicio de la llamada, así como la duración de la llamada, etc… Visualizaremos el apartado 'Grabación de voz' el cual nos permitirá escuchar la grabación haciendo clic en el icono de "Play".

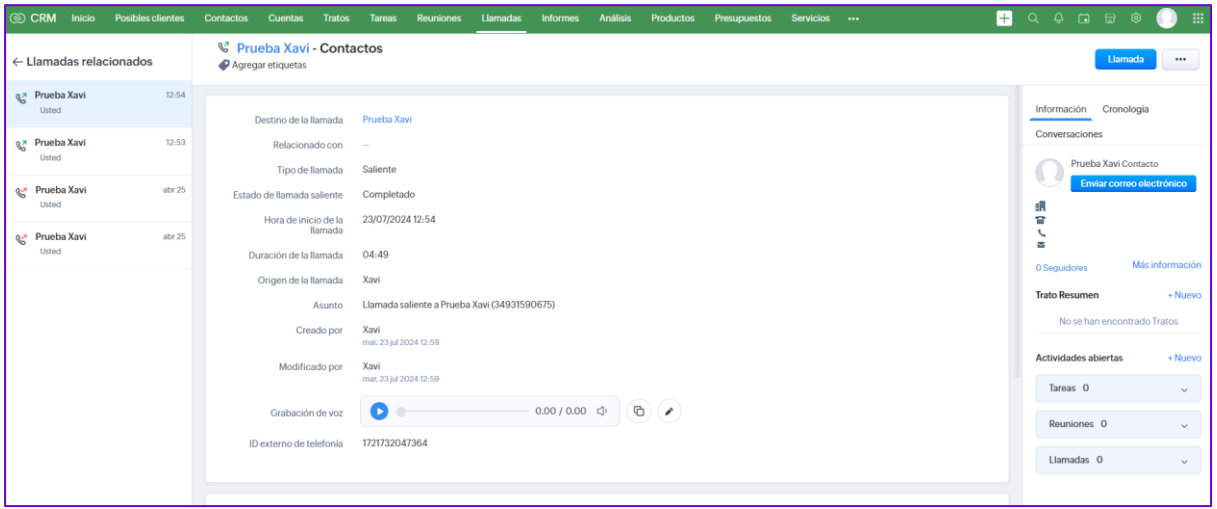

#### <span id="page-14-1"></span>*Clic to call* y dispositivos compatibles

Cuando realizamos una llamada desde el propio CRM con la función *clic to call* se genera una llamada interna hacia el terminal configurado por defecto. Una vez que atendamos esa llamada interna se generará la llamada hacia el destino que hayamos marcado en el CRM.

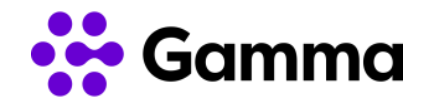

Mediante un código corto podemos configurar un terminal para que sea el terminal para llamadas por defecto. Según el tipo de terminal:

- Terminales físicos / Work: \*037
- Puestos móviles: 3037
- My Centrex Softphone: \*037